# Activities Admin Guide

December, 2024

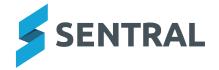

# Contents

| Overview                                        | 5  |
|-------------------------------------------------|----|
| What problem does this module solve?            | 5  |
| How does Sentral solve this?                    | 5  |
| Who will use and get value from this module?    | 5  |
| Getting started                                 | 6  |
| Overview                                        | 6  |
| Disclaimer                                      | 6  |
| Permissions                                     | 6  |
| Overview                                        | 6  |
| New Sentral customer                            | 6  |
| Existing Sentral customer                       | 6  |
| Access                                          | 7  |
| Configure global settings                       | 8  |
| Good practice suggestion                        | 8  |
| Reason                                          | 8  |
| Steps                                           | 8  |
| Configure categories                            | 10 |
| Overview                                        | 10 |
| Add a category                                  | 10 |
| Add a category group                            | 11 |
| Overview                                        | 11 |
| Steps                                           | 11 |
| Edit, remove, or re-order a category            | 12 |
| To edit a category                              | 12 |
| To remove a category                            | 12 |
| To re-order activity categories                 | 12 |
| Rename or remove a group within a category      | 12 |
| Display excursion categories on the home screen | 13 |
| Configure venues                                | 14 |
| Overview                                        | 14 |
| Add a new venue group                           | 14 |
| Add a venue to a venue group                    | 14 |
| Import venue information                        | 15 |
| Export venue information                        | 15 |
| Edit venue information                          | 15 |
| Configure cycles                                | 16 |
| Overview                                        | 16 |
| Edit a built-in cycle                           | 16 |
| Add a new custom cycle                          | 17 |
|                                                 |    |

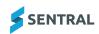

| Configure student portal settings                                     |    |
|-----------------------------------------------------------------------|----|
| Overview                                                              |    |
| Turn on self-registration                                             |    |
| Define access for student self registration portal                    |    |
| Add selection periods for student portal settings                     | 19 |
| Configure Approval/Risk Management                                    |    |
| Overview                                                              |    |
| View template content                                                 |    |
| Add a new custom template                                             | 20 |
| Create a new template (copy and edit)                                 | 21 |
| Part 1 – Copy and rename existing template                            | 21 |
| Part 2 – Edit copied template                                         | 21 |
| To configure notifications for approval and risk assessment workflows |    |
| Configure letter templates                                            |    |
| Overview                                                              | 24 |
| Create a new letter template for activities                           | 24 |
| Edit an existing letter template for activities                       |    |
| Remove a template                                                     |    |
| Configure absence reasons                                             |    |
| Overview                                                              |    |
| Edit an absence reason                                                |    |
| Add an absence reason                                                 |    |
| Add a portal absence reason                                           |    |
| Edit or remove a portal absence reason                                |    |
| Configure settings                                                    |    |
| Configure additional fields                                           |    |
| Overview                                                              |    |
| Add additional fields                                                 |    |
| Edit additional fields                                                |    |
| Delete additional fields                                              |    |
| Configure Positions register                                          |    |
| Overview                                                              |    |
| To add a new position group and positions                             |    |
| To edit or remove a position group                                    | 34 |
| To edit or remove a position                                          |    |
| Configure approval workflow                                           |    |
| Overview                                                              |    |
| Add a new approval workflow                                           |    |
| Link a new approval workflow to a category                            |    |
| Edit an approval workflow                                             |    |
| Disable or delete an approval workflow                                |    |

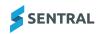

| Import activities          | . 42 |
|----------------------------|------|
| Import sports activities   | . 42 |
| Overview                   | 42   |
| Download a sample template | 42   |
| Import file                | . 42 |
| Import music activities    | 43   |
| Overview                   | 43   |
| Download a sample template | 43   |
| Import file                | . 43 |
| Categories – Examples      | . 44 |

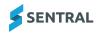

# Overview

Needs updating.

## What problem does this module solve?

Schools are busy places with a diverse range of activities taking place on any one day. Learning is no longer restricted to the classroom and may take place in a variety of contexts. Together with the mix of co-curricular activities offered in most schools, this presents the need for an efficient system to manage the complex nature of today's daily routines.

Sentral Activities offers a highly configurable structure for organising the events and activities relevant for any school. Administrators can organise activities logically with user-defined categories, creating a centralised environment for managing all activity related matters.

Staff can easily be assigned to various roles and responsibilities within each activity, with a system for creating and managing associated risk assessments integrated into the module. This ensures appropriate supervision and compliance for each activity.

An intuitive and configurable home page provides quick oversight of scheduled excursions and activities and a summary of activities assigned to each staff member. Maintaining transparency of past, current and upcoming activities assists teachers and administrators in efficiently managing their daily routines.

## How does Sentral solve this?

The Sentral Activities module:

- The ease of configuring this module ensures that schools can start managing and monitoring student activities and excursions providing a holistic view of student participation and movement. General criteria, outcomes, risks, and approvals can be tracked and monitored so learning experiences are meaningful and extra curricula Activities tracked.
- · Centralised venue management
- · User defined categories and types
- · Completely configurable to a school's specific policies and processes
- · Plan, manage and implement excursions and Activities
- Activities approval and risk management processes, permissions, payments and attendance tracking
- · Comprehensive information about any Activities or excursion with reporting functionality
- Logical search and filtering functionality with options to monitor student and run reports.
- Integration between modules and visibility over student participation in extra curricula
- · Manage permissions, payments, and student registrations
- Award students points for participation or completion of extra curricula requirements.

## Who will use and get value from this module?

The Activities module will be used by all staff with a focus on staff who handle student excursions, approvals, and risk management. General staff have access however may be required to follow school processes and polices. A deep understanding of current school policies and procedures is essential to ensure student monitoring is centralised and transparent. The Activities module also benefits the student and parent community at large to provide time efficient data, notifications and online approvals and payments.

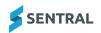

# Getting started

## Overview

Schools are busy places with a diverse range of activities taking place on any one day. Learning is no longer restricted to the classroom and may take place in a variety of contexts. Together with the mix of co-curricular activities offered in most schools, this presents the need for an efficient system to manage the complex nature of today's daily routines.

The Activities module offers a highly configurable structure for organising, managing and monitoring student activities and excursions relevant for your school.

Work with your school's leadership team to decide the features and functions of the Activities modules are suitable for your school's situation. Consider the following:

- Centralised venue management
- User defined categories and types
- Activities approval and risk management processes, permissions, payments and attendance tracking
- · Reporting functionality for comprehensive information about any activities and excursions
- · Search and filtering functionality with options to monitor student and run reports
- Integration with other Sentral modules such as Attendance, Finance, and Portal
- · Visibility over student participation in extra curricula activities
- · Management of permissions, payments, and student registrations
- Ability to award students points for participation or completion of extra curricula requirements.

### Disclaimer

This document is a guide only, and Sentral accepts no liability for your configuration of the software.

## Permissions

#### Overview

Administration of this module is usually assigned to a select group of staff with access to all the functionality in the module. Your school is responsible for applying access levels for staff that determines the actions they can perform in the module.

There are two main scenarios:

- Your school is new to Sentral
- Your school already uses Sentral, and existing access levels are in place.

#### New Sentral customer

Use your Global Admin account to apply Activities Admin permissions to selected staff. If required, configure the access levels further to control the actions they can perform in the module.

For details, refer to the following guides in the Help Centre:

- Admin Guide Induction for New School
- Admin Guide Setup
- Admin Guide Getting Started with Sentral.

#### **Existing Sentral customer**

Check the configuration already in place. It may not be out-of-the-box.

For details, refer to the following guides in the Help Centre:

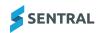

- Admin Guide Induction for New School
- Admin Guide Setup
- Admin Guide Getting Started with Sentral.

#### Access

To access Activities from the Sentral home screen:

Select the menu icon •••• and choose Activities.

Select 🔯 Setup and choose Activities Setup.

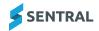

# Configure global settings

# Good practice suggestion

Work through the menu options in the following sequence.

### Reason

The general settings you define here control how the module behaves, what it displays and what is required. The module has some defaults to allow for quick usage, but we recommend going through each variable.

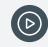

Video: Watch this video to learn about the Global Config settings within Activities setup.

### Steps

Follow the steps below to review Global Config settings.

- 1. Select the menu icon •••• and choose Activities.
- 2. Select 🔯 Setup and choose Activities Setup.
- 3. Select Setup in the left menu and choose Settings.

| Settings                                                                                         |                    |                                                                                                    |
|--------------------------------------------------------------------------------------------------|--------------------|----------------------------------------------------------------------------------------------------|
| Activity points                                                                                  | Show Hide          | This option determines if the points are used and should be shown in activities.                                                                                     |
| Enforce Category points limit                                                                    | Yes No             | This option determines if point caps can be enforced within categories.                                                                                              |
| Show Risk Assessment Forms                                                                       | Show Hide          | This option determines if the risk assessment forms should be shown in activities.                                                                                   |
| Show Approval Forms                                                                              | Show Hide          | This option determines if the approval forms should be shown in activities.                                                                                          |
| Show Categories Sections                                                                         | Show Hide          | This option determines if sections should be shown as an extra hierarchy level above categories.                                                                     |
| Student Selections Cap                                                                           | Hard Soft          | This setting will control whether the activities pushed to portal for selections with limited student slots are hard capped or soft capped.                          |
| Show Sports Dashboard                                                                            | Yes No             | This setting will control whether the activities would have a Sports or a regular dashboard in the tenant.                                                           |
| Show Music Dashboard                                                                             | Yes No             | This setting will control whether the activities would have a Music or a regular dashboard in the tenant.                                                            |
| Activity Roll Settings                                                                           |                    |                                                                                                    |
| Create attendance absence on activities roll submit                                              | Yes No             | This option determines if an absence should automatically be created when an activity roll is submitted.                                                             |
| Select which absence reason should be shown when<br>the student is present for the activity roll | -none- ~           | The selected reason will be used to in creating an absence in Attendance when submitting an Activity Roll.                                                           |
| Default Transport Roll Attendance Status                                                         | Present ~          | The selected status will be used to in creating Attendances when a Transport roll is created.                                                                        |
| Default Print Activity Roll Settings                                                             |                    |                                                                                                    |
| Show student IDs                                                                                 | Show Hide          | This option will turn on/off student ids option by default when printing activity rolls.                                                                             |
| Show parent contact details                                                                      | Show Hide          | This option will turn on/off parent contact details option by default when printing activity rolls.                                                                  |
| Show medical alert                                                                               | Show Hide          | This option will turn on/off medical alert option by default when printing activity rolls.                                                                           |
| Show activity flags                                                                              | Choose a value 🗸   | This option will determine which activity flags will get displayed on activity rolls. If you leave it blank then no flags will be shown.                             |
| Show student flags                                                                               | Choose a value 🗸 🗸 | This option will determine which student flags will get displayed on activity rolls. If you leave it blank then no flags will be shown.                              |
| Default Activity Settings: Excursions                                                            |                    |                                                                                                    |
| Show in Reports:                                                                                 | No Yes             |                                                                                                    |
| Is SDL (Student Directed Learning):                                                              | No Yes             |                                                                                                    |
| Show in Attendance:                                                                              | No Yes             |                                                                                                    |
| Limit Places:                                                                                    | No Yes             |                                                                                                    |
| Requires Approval /<br>Risk Assessment:                                                          | No Yes             |                                                                                                    |
| Enable Cost Subsidy:                                                                             | No Yes             |                                                                                                    |
| Publish To Portal Settings                                                                       |                    |                                                                                                    |
| Should invoices be created for parents when an<br>activity is published to portal?               | No Yes             |                                                                                                    |
| Default Activity Settings: Sports                                                                |                    |                                                                                                    |
| Disable Co-Curricular Activities:                                                                | No Yes             | This setting controls whether any sports, music and co curricular activities are displayed in Activities.                                                            |
| Enable Sport Cohort Conflicts:                                                                   | No Yes             | This setting centrols whether conflict resolution should be provided when adding students to a cohort who are part of another cohort within the same cycle instance. |
| Post Game Teams Reset:                                                                           |                    | This setting controls when teams should be reset according to template assignment after a game event the next following day.                                         |
|                                                                                                  |                    | Save                                                                                                    |

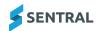

- 4. Under Settings:
  - a. Specify whether to use Activity points and enforce Category points limits.
  - b. Specify whether to show risk assessment forms.
  - c. Specify whether to show approval forms.
  - d. Specify whether to show Category sections.

This adds another Categories section setup option in the left menu. This allows you to define an additional hierarchy for the categories. You might choose to use this feature if your school has different campuses or you need to separate Primary, Junior and Senior student activities.

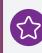

**Example:** Category Section = Campus A, Category = Community Service, Activity = Red Shield Appeal.

- e. Specify settings to suit your school's situation for Student Selections cap, Sports dashboard, Music dashboard.
- 5. Specify settings in the following sections:

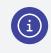

**Note:** Your version of Sentral and the modules configured at your school determine the options available.

- Activity Roll Settings
- Default Print Activity Roll Settings
- Default Activity Settings: Excursions
- Publish to Portal Settings
- Default Activity Settings: Sports.
- 6. Select Save

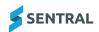

# **Configure categories**

## Overview

Use the information in this section to create the high-level categories of activities that take place at your school. Some Activity categories are set up by default. You have the option to remove or add to the default categories. Once you have created categories, you can add the actual excursion or activity group.

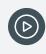

Video: Watch this video to learn about creating categories and groups within Activities setup. Activities Setup | How to create categories and groups

# Add a category

Feature availability (waiting on SME confirmation)

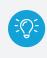

**Tip:** Consider the approval process when you're adding categories. You can only assign one approval workflow/process to one category of activities. If you have different categories of activities with different approval workflows, create approval workflows to go with them first.

- 1. Select the menu icon •••• and choose Activities.
- 2. Select 🔯 Setup and choose Activities Setup.
- 3. Select Setup in the left menu and choose Categories.

The Activity Categories screen displays.

- 4. Select New Category.
- 5. Enter a name for the category.
- 6. Select the type of activity.

The options available vary according to your school's Sentral product version. The option you select determines the choices available for teachers when they create an activity.

- 7. Select a default cycle for the activity category to specify when the activity will occur.
- 8. Select an approval workflow to specify how the activity will get approved.

You are limited to assigning one approval process to each activity category

9. Select Add.

Additional fields display for you to add more information. Completing the additional fields is optional.

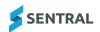

- 10. (Optional) Do any of the following
  - a. Add a category label.
  - b. Choose a section and activity group.
  - c. Enter maximum points per activity.
  - d. Points accumulate indefinitely if you don't set a maximum.

The system awards maximum value to a student if the points cap is reached fro that category.

System rules control maximum points per category and per activity. For example, maximum points per category needs to be greater or equal to maximum points per activity.

e. Enter default points per activity.

The value for Default Points needs to be less than or equal to the value entered in the Max Points Per Category field. The value for Default Points needs to bess than or equal to the value entered in the Max Points Per Activity field.

- f. Select one or more staff members from the Co-ordinators list.
- g. Select an option from the Specialty Groups list to specify staff responsible for the activity. For example, music or coaching staff.

11. Select Bave

## Add a category group

#### **Overview**

Use the information in this section to define groups within categories.

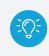

**Tip:** Consider using Groups to highlight the type of the Activity category. For example, within the category called Sport, you could create groups such as Netball, Basketball, Football, Swimming.

#### Steps

- 1. Select the menu icon ••• and choose Activities.
- 2. Select 🔯 Setup and choose Activities Setup.
- 3. Select Setup in the left menu and choose Categories.

The Activity Categories screen displays.

4. Select <u>Fdit</u> next to a category.

The Edit Categories screen displays.

| Edit Category                |                |                                                                             |                     |
|------------------------------|----------------|-----------------------------------------------------------------------------|---------------------|
| Name:                        | Music          | The name of the category                                                    |                     |
| Activity Type:               | Activity       | The activity type the category will contain.                                |                     |
| Default Cycle:               | Annual         | <ul> <li>The default cycle for the new activities.</li> </ul>               |                     |
| Approval Workflow            | Select         | <ul> <li>The approval workflow for activities in this categories</li> </ul> | 9:                  |
| Co-Ordinatore:               | Choose a value | MCDOUGALL, Micrie K BALER, Drie H                                           |                     |
|                              |                |                                                                             | Save Remove X Close |
| Groups in Music              |                |                                                                             |                     |
|                              |                |                                                                             | New Group + Add     |
| Name                         |                |                                                                             | Options             |
| Band                         |                |                                                                             | Ø Rename            |
| Choir                        |                |                                                                             | Ø Rename            |
| Class                        |                |                                                                             | Ø Rename 🛛 🔒 Remove |
| Music Camp/Festival          |                |                                                                             | Ø Rename 🔒 Remove   |
| School Concert               |                |                                                                             | Ø Rename 🔒 Remove   |
| Small Ensemble - Instrumenta |                |                                                                             | Ø Rename            |
| Strings                      |                |                                                                             | Ø Rename 🛛 🔒 Remove |
| Tuition - Group              |                |                                                                             | PRename BRemave     |

5. Under Groups in [category name], enter a name for the new category group and select

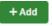

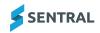

6. Select Rename

next to the group to update the group.

Select Remove next to the group to remove it, and then select

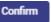

## Edit, remove, or re-order a category

### To edit a category

- 1. Select the menu icon •••• and choose Activities.
- 2. Select 🔯 Setup and choose Activities Setup.
- Select Setup in the left menu and choose Categories. The Activity Categories screen displays.
- 4. Select **Celt** next to a category.
- 5. In the Edit Category screen, update information.
- 6. Select Save

### To remove a category

- 1. Select the menu icon and choose Activities.
- 2. Select 🔯 Setup and choose Activities Setup.
- Select Setup in the left menu and choose Categories. The Activity Categories screen displays.
- 4. Select next to a category.
- 5. Select Confirm

### To re-order activity categories

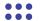

- 1. Select the menu icon ••• and choose Activities.
- 2. Select Setup and choose **Activities Setup**.
- 3. Select Setup in the left menu and choose Categories.

The Activity Categories screen displays.

4. Use the drag handles icon  $\equiv$  to move the position of a category in the list.

### Rename or remove a group within a category

- 1. Select the menu icon and choose Activities.
- 2. Select 🔯 Setup and choose Activities Setup.
- Select Setup in the left menu and choose Categories. The Activity Categories screen displays.

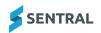

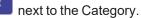

🥒 Edit 4. Select the category containing the group. Alternatively, select The Edit Categories screen displays.

| Edit Category                 |                  |                    |                               |           |                       |
|-------------------------------|------------------|--------------------|-------------------------------|-----------|-----------------------|
| Name:                         | Music            | The name of the    | category                      |           |                       |
| Activity Type:                | Activity         | The activity type  | the category will contain.    |           |                       |
| Default Cycle:                | Annual ~         | The default cycl   | e for the new activities.     |           |                       |
| Approval Workflow             | Select 🗸         | The approval wo    | rkflow for activities in this | category. |                       |
| Co-Ordinators:                | Choose a value 🗸 | MCDOUGALL, Mazie × | BAUER, Elvie ×                |           |                       |
|                               |                  |                    |                               |           | Save 🔋 Remove × Close |
| Groups in Music               |                  |                    |                               |           |                       |
|                               |                  |                    |                               | New Grou  | + Add                 |
| Name                          |                  |                    |                               |           | Options               |
| Band                          |                  |                    |                               |           | Rename 🗍 Remove       |
| Choir                         |                  |                    |                               |           | 🖉 Rename 🛛 📋 Remove   |
| Class                         |                  |                    |                               |           | 🖉 Rename 🛛 🗎 Remove   |
| Music Camp/Festival           |                  |                    |                               |           | 🖉 Rename 🛛 🗎 Remove   |
| School Concert                |                  |                    |                               |           | 🖉 Rename 📋 Remove     |
| Small Ensemble - Instrumental |                  |                    |                               |           | 🖉 Rename 🛛 🛅 Remove   |
| Strings                       |                  |                    |                               |           | 🖉 Rename 🛛 📋 Remove   |
| Tuition - Group               |                  |                    |                               |           | 🖉 Rename 📋 Remove     |

- 5. Do any of the following:
  - 🔗 Rename next to the group and update the name of the group. a. Select
  - 🗑 Remove Confirm next to the group, and then select b. Select

# Display excursion categories on the home screen

- 1. Select the menu icon •••• and choose Activities.
- 2. Select Setup and choose **Activities Setup**.
- 3. Select Setup in the left menu and choose Categories.
  - The Activity Categories screen displays.

| tup ^                       | < Back to Activities    |           |                   |
|-----------------------------|-------------------------|-----------|-------------------|
| Categories                  | Activity Categories     |           |                   |
| Venues                      |                         |           | + New Category    |
| Dycles                      | Name                    | Туре      | Options           |
| Student Portal              | Yearly Permissions      | Activity  | 🖉 Edit 🛛 💼 Remove |
| Approval / Risk Assessment  | Consent Forms - Yearly  | Excursion | C Edit 🚺 🕅 Remove |
| .etter Templates            | Sport - Representatives | Activity  | C Edit 🗍 🕅 Remove |
| Absence Reasons<br>Settings | ≡ Science Fair          | Activity  | 🖉 Edit 🛛 💼 Remove |
| Additional Fields           | ≡ Sport                 | Activity  | 🖉 Edit 🔠 Remove   |
| Approval Workflow           | ≡ Music                 | Activity  | 🖉 Edit 📋 Remove   |
|                             |                         | Activity  | fit Remove        |

|                      |   | Excursion Categories to be displayed on Home Tile                           |
|----------------------|---|-----------------------------------------------------------------------------|
|                      |   | Choose excursion categories to be displayed on Excursions Tile on home page |
| < Back to Activities | * | Select Excursion Categories: Choose a value                                 |
|                      |   | Save                                                                        |

- 4. In the Excursion Categories to be displayed on Home Tile section, select up to three excursion categories from the list.
- Save 5. Select

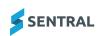

# Configure venues

## Overview

Use the information in this section to organise frequently used venues into logical groups. The quick overview of available spaces and resources makes planning for future activities simpler. This makes it easy for staff from various faculties to identify all venue types and locations.

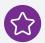

Example: You can add one or more specific venues for an event.

Venue Group: Sports

Venue: Cricket Grounds

Venue Grounds: Cricket Ground A, Main Ground

Schools can export venue data and import.

## Add a new venue group

- 1. Select the menu icon and choose Activities.
- 2. Select Setup and choose **Activities Setup**.
- Select Setup in the left menu and choose Venues.
   The Venue Groups screen displays.
- 4. Select New Venue Group
- 5. Enter a name for the venue group and select Add .
   The venue group is added to the list displayed in alphabetical order.

## Add a venue to a venue group

- 1. Select the menu icon ••• and choose Activities.
- 2. Select Setup and choose Activities Setup.
- Select Setup in the left menu and choose Venues.
   The Venue Groups screen displays.
- 4. Select Edit next to a Venue Group.
- 5. Under Venues in [venue group], enter a name for the new venue, and then select

| Auu |
|-----|

| Setup ^                    | Activities > Setup > Venues | > LOTH      |                               |                                                 |                          |
|----------------------------|-----------------------------|-------------|-------------------------------|-------------------------------------------------|--------------------------|
| Categories                 | Edit Venue Group            |             |                               |                                                 |                          |
| Venues                     | Name:                       | LOTR        | The name of the versue group. |                                                 |                          |
| Cycles                     |                             |             |                               |                                                 | Save Remove 0            |
| Student Portal             |                             |             |                               |                                                 |                          |
| Approval / Risk Assessment | Venues in LOTR              |             |                               |                                                 |                          |
| Letter Templates           |                             |             | Export Venue Data             | .csv file for import Choose File No file chosen | Import Venue Data        |
| Absence Reasons            | Venue                       | External ID |                               |                                                 | Options                  |
| Settings                   | Erebor                      |             |                               |                                                 | Edit Address Rename Ramo |
| Additional Fields          | Gondor                      |             |                               |                                                 | Edit Address Rename Ramo |
| Approval Workflow          | Heim's Deep                 |             |                               |                                                 | Edit Address Rename Ramo |
| Positions Register         | The Black Gate              |             |                               |                                                 | Edit Address Rename Remo |
| Import ~                   | The Shire                   |             |                               |                                                 | Edit Address Rename Remo |

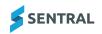

- Edit Address 6. Select next to a venue.
  - a. Enter address details.
  - b. Enter a Map URL.
  - Save c. Select

### Import venue information

- Select the menu icon ••• and choose Activities. 1.
- Select 🔯 Setup and choose Activities Setup. 2.
- 3. Select Setup in the left menu and choose Venues.

The Venue Groups screen displays.

- Edit 4. Select next to a Venue Group.
- 5. Under Venues in [venue group], select Choose file, select the file to upload, and then select Import Venue Data

## Export venue information

- 1. Select the menu icon ••• and choose Activities.
- Select Setup and choose Activities Setup. 2.
- 3. Select Setup in the left menu and choose Venues. The Venue Groups screen displays.
- Edit 4. Select next to a Venue Group.
- Export Venue Data 5. Under Venues in [venue group], select The data is exported to a CSV file.

## Edit venue information

- 1. Select the menu icon ••• and choose Activities.
- 2. Select Setup and choose **Activities Setup**.
- 3. Select Setup in the left menu and choose Venues. The Venue Groups screen displays.
- Edit next to a Venue Group. 4. Select
- 5. Under Venues in [venue group], do any of the following:
  - Edit Address a. Select Edit address next to a venue. Update the address or URL, and then select Save Rename Rename
  - Select next to a venue, enter a new name, and then select
  - Remove next to a venue to delete the venue from the list. c. Select

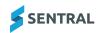

b

# Configure cycles

## Overview

Use the information in this section to configure cycles. Cycles define the frequency of the activity.

You have the following options for working with cycles:

- Use the series of built-in cycles such as semester, seasonal, term or annual
- Edit any of the built-in cycles
- Add custom cycles such as weekly, daily.

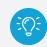

**Tip:** Cycle instances that you create under the built-in cycles will automatically roll over at the start of each year.

# Edit a built-in cycle

- 1. Select the menu icon and choose Activities.
- 2. Select Setup and choose Activities Setup.
- 3. Select Setup in the left menu and choose Cycles.

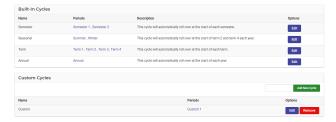

- 4. Under Built-In Cycles, do one of the following:
  - Select Edit next to the cycle.
  - Select the link in the Periods column.
- 5. Under Edit Cycle, do any of the following:
  - Update the name of the cycle.
  - Select an option from the Active Instance list.
- 6. Select Save
- 7. Under Periods in [cycle name), select

, enter a new period name, and then select

Rename

- 8. Under Cycle Instances, select Edit next to an instance.
  - In Edit Cycle Instance, update any of the following information:

Rename

- Period
- Year
- Name
- Code.
- 9. Select Save

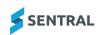

## Add a new custom cycle

- 1. Select the menu icon •••• and choose Activities.
- 2. Select 🔯 Setup and choose Activities Setup.
- 3. Select Setup in the left menu and choose **Cycles**.
- 4. Under Custom Cycles, enter a name for the custom cycle and select
- 5. (Optional) Under Edit Cycle, do any of the following:
  - a. Update the name of the cycle.
  - b. Select an option from the Active Instance list.
  - c. Select Save
- 6. Under Periods in [cycle name), enter a new period name such as Monday, Tuesday, and then select
- 7. Under Cycle Instances:
  - a. Select a period from the list.
  - b. Select a year from the list.
  - c. Enter a display name for the cycle instance.
  - d. Select Add

The Active Instance is created.

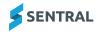

Add New Cycle

# Configure student portal settings

## Overview

Use the information in this section to:

- turn on the option for students to self-register for activities via the student portal
- · specify the number of selections available to students
- specify the time period in which selections can be made.

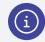

Note: For this option to work, the Student Portal needs to have already been enabled.

# Turn on self-registration

- 1. Select the menu icon and choose Activities.
- 2. Select 🔯 Setup and choose Activities Setup.
- 3. Select Setup in the left menu and choose Student Portal.

| < Back to Activities                                |                                               |                                                                                            | Selection Perio      | ods                     |   |
|-----------------------------------------------------|-----------------------------------------------|--------------------------------------------------------------------------------------------|----------------------|-------------------------|---|
| Student Portal Settings                             |                                               |                                                                                            | Name:                |                         |   |
| The student portal setup section of activities allo | ows you to turn on and off access to differen | t sections of the student self registration portal                                         | Name                 |                         |   |
| Student Self Registration                           | On Off                                        | This option will globally turn on or off self registration for student activities          |                      | Term 2                  |   |
| Reject on Approval                                  | On Off                                        | This option will reject all other student selections, when a selection is set to approved. | Term 3               | Term 4<br>dents will be |   |
| Minimum Selections                                  | 1                                             | The minimum required number of student activity selections                                 | selecting activities |                         |   |
| Maximum Selections                                  | 2                                             | The maximum allowed number of student activity selections                                  | Add                  |                         |   |
| Current Selection Period                            | Test1 🗸                                       | The current period for student activity selections                                         | Name                 | Dates /<br>Terms        |   |
|                                                     |                                               | Save                                                                                       | Term 3/2 Y2024       | Term 2<br>Term 3        | , |
|                                                     |                                               |                                                                                            | Term 2 year 2024     | Term 2                  | , |
|                                                     |                                               |                                                                                            | Term 1               | Term 1                  | , |
|                                                     |                                               |                                                                                            | Term 4 2024          | Term 4                  | , |

- 4. In Student Portal Settings, select **On** next to Student Self Registration.
- 5. Select Save

# Define access for student self registration portal

- 1. Select the menu icon •••• and choose Activities.
- 2. Select 🔯 Setup and choose Activities Setup.
- 3. Select Setup in the left menu and choose Student Portal.

| < Back to Activities                               |                                                |                                                                                            | Selection Perio      | ods              |   |
|----------------------------------------------------|------------------------------------------------|--------------------------------------------------------------------------------------------|----------------------|------------------|---|
| Student Portal Settings                            |                                                |                                                                                            | Name:                |                  |   |
| The student portal setup section of activities all | ows you to turn on and off access to different | t sections of the student self registration portal                                         | Name                 |                  |   |
|                                                    |                                                |                                                                                            | Terms:               |                  |   |
| Student Self Registration                          | on or                                          | This option will globally turn on or off self registration for student activities          |                      | Term 2           |   |
| Reject on Approval                                 | On Off                                         | This option will reject all other student selections, when a selection is set to approved. | Term 3 Term 4        |                  |   |
| Minimum Selections                                 | 1                                              | The minimum required number of student activity selections                                 | selecting activities | for.             |   |
| Maximum Selections                                 | 2                                              | The maximum allowed number of student activity selections                                  | Add                  |                  |   |
| Current Selection Period                           | Test1 ~                                        | The current period for student activity selections                                         | Name                 | Dates /<br>Terms |   |
|                                                    |                                                | Save                                                                                       | Term 3/2 Y2024       | Term 2<br>Term 3 | × |
|                                                    |                                                |                                                                                            | Term 2 year 2024     | Term 2           | × |
|                                                    |                                                |                                                                                            | Term 1               | Term 1           | × |

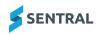

- 4. In Student Portal Settings, select On next to Student Self Registration:
  - a. Specify whether to reject on approval
  - b. Specify the minimum and maximum required number of student activity selections.
  - c. Select the current selection period from the list.
- 5. Select Save

## Add selection periods for student portal settings

- 1. Select the menu icon •••• and choose Activities.
- 2. Select Setup and choose **Activities Setup**.
- 3. Select Setup in the left menu and choose Student Portal.

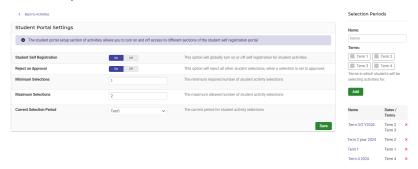

- 4. Under Selection Periods on the right, do one of the following
  - a. Enter a name, select one or more terms, and then select
  - b. Select a period from the list.
    - i. View the details for the selected period.
    - ii. Update details, and then select

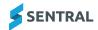

# Configure Approval/Risk Management

## Overview

Use the information in this section to:

- manage templates for approval requests and risk assessments to suit your school's policies for various types of activities.
- enable notifications for selected stakeholders to be notified at various stages of the approval.

You have the following options for working with approvals and risk assessment:

- Use the built-in templates
- Edit any of the built-in templates
- Add your own custom templates.

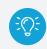

**Tip:** Use the templates (Approval/Risk Assessment) to turn your current paper forms into electronic forms.

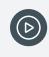

Video: Watch these videos on our YouTube channel to learn about creating approval request templates and risk assessment templates. <u>Activities Setup | Create an Approval Request</u> <u>Template</u> and <u>Activities Setup | Create a Risk Assessment Template</u>

## View template content

- 1. Select the menu icon and choose Activities.
- 2. Select 🔯 Setup and choose Activities Setup.
- 3. Select Setup in the left menu and choose Approval/Risk Assessment.
- 4. Select a template link in the Name column.
- 5. View template details the sections and fields.
- 6. Select Cancel to return to the previous screen.

## Add a new custom template

- 1. Select the menu icon and choose Activities.
- 2. Select 🔯 Setup and choose Activities Setup.
- 3. Select Setup in the left menu and choose Approval/Risk Assessment.
- 4. Do one of the following:
  - a. Under Approval Templates, enter a name for the template and select
  - b. Under Risk Assessment Templates, enter a name for the template and select

A blank template is created – ready for you to add content.

5. To add sections and fields, select next to the template.

Add New Template

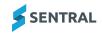

- 6. Add sections and then within the sections add fields,
- 7. Save your changes.

## Create a new template (copy and edit)

### Part 1 – Copy and rename existing template

- 1. Select the menu icon and choose **Activities**.
- 2. Select 🔯 Setup and choose Activities Setup.
- 3. Select Setup in the left menu and choose Approval/Risk Assessment.
- 4. Select Copy next to the template.

The new template is added to the list with 'Copy of' as part of the template name.

- 5. Select Rename next to the template.
- 6. Enter a new name for the template and select Rename

### Part 2 – Edit copied template

- 1. Do one of the following:
  - a. If the Approval/Risk Assessment screen is already open, select copied and renamed.
  - b. Select the menu icon and choose **Activities**.
    - i. Select 🔯 Setup and choose Activities Setup.
    - ii. Select Setup in the left menu and choose Approval/Risk Assessment.
    - iii. Select Edit next to the template you copied and renamed.
- 2. Review the sections in the template against your school's requirements for an activity.

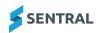

- 3. Do any of the following with sections:
  - a. To add a section:
    - i. Under the template header, enter a section name, and select Add Section The new section displays at the bottom of the screen.
    - ii. Use the drag handles  $\equiv$  next to the section header to change its position.
  - b. To copy a section:
    - i. Select Copy Section next to a section header.

The new section displays immediately below the section you copied.

#### c. To delete a section that isn't required:

- i. Select Delete next to the section header.
- ii. Select Confirm
- d. To rename a section:
  - i. Select Rename next to the section header.
  - ii. Enter the new name and select Rename
- 4. Do any of the following with fields:

#### a. To add a new field to a section:

- i. Select Rename next to the section header.
- ii. In Add field, enter a name.
- iii. Specify the type of field using the dropdown list.
- iv. Select

The field is added to the bottom of the section.

- b. To edit an existing field, select next to the field and do any of the following:
  - i. Update the name of the field.
  - ii. Select a different field type.
  - iii. Select Save
- c. To delete a field, select

next to the field, and then select

Confirm

d. To re-position a field, use the drag handles  $\equiv$  next to the field.

## To configure notifications for approval and risk assessment workflows

- 1. Do one of the following:
  - a. If the Approval/Risk Assessment screen is already open, view the Notifications section.
  - b. Select the menu icon and choose Activities.
    - i. Select Setup and choose Activities Setup.
    - ii. Select Setup in the left menu and choose Approval/Risk Assessment.
    - iii. View the Notifications section.

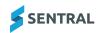

- 2. Review the notification settings and their descriptions.
- 3. For each workflow phase, select one or more staff members to receive a notification.
- 4. Select Save

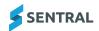

# **Configure letter templates**

## Overview

Use this section to set up Permission Form Request templates for communicating with parents.

There are two sections that you can design to mimic the 'paper permission form' where the bottom part can be torn off, signed and sent back to school as consent.

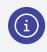

**Note:** Creating templates here makes them available for selection when staff members want to create a permission note for an activity that can get sent to parents as a paper-based form, an attachment to an email or an attachment to a newsfeed.

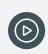

Video: Watch this video to learn about creating letter templates within Activities setup. Activities Setup | Create Activities Letter Templates

## Create a new letter template for activities

- 1. Select the menu icon ••• and choose Activities.
- 2. Select Setup and choose Activities Setup.
- 3. Select Setup in the left menu and choose Letter Templates.
- 4. Select New Letter Template
- 5. Enter a name and select

| etter Template                                                                                                    |         |
|----------------------------------------------------------------------------------------------------|---------|
|                                                                                                    | Preview |
| emplate Name                                                                                                    |         |
| lample Templete 1                                                                                                    |         |
| how Page Footer                                                                                                    |         |
| 200 N                                                                                                    |         |
| op Content (first half of the page)                                                                                                    |         |
| B I U - Spec Bys w Parents + School + Student + Activity +                                                                                                    |         |
| New Parents/Cares                                                                                                    |         |
| The following activity has been ananged for students.                                                                                                    |         |
| IgATE [0] (scoluty_nam_fam)                                                                                                    |         |
| BJC2TITTY \$6 (Excludy_name)                                                                                                    |         |
| h/Wh/E/b1 (active), sensel                                                                                                    |         |
| STIML'S Gottien_anat.tend - lociver_end.timd                                                                                                    |         |
|                                                                                                    |         |
| iottom Content (second half of the page)                                                                                                    |         |
| B I U - Spec Kpc v Parenta v School v Student v Achilty v                                                                                                    |         |
| (Please return permission slip to (articly, organisen) by street Date & Time Hores.                                                                                                    |         |
| bay -insett Gast Henri on the day. Please bring [u]correct manep[u], [b]                                                                                                    |         |
|                                                                                                    | 6.      |
| give permission for (b)(stadest,bull,name())b) of (b)(har (stadest,pars))b) for attend the (activity,name) at (activity,name) or (activity,natast,date) at a cost of -insert Cost Heers, being dominand at the (activity,news) to make their own way how                                           |         |
| gin perminente for (b)stater, bit, sensel(c)) of (b) true (b, user, quer)) (b) to stheed the lacebity, sensel) or (b, c) were given and the lacebity, stater, dated at a cost of fermet. Cost there, being derivated at the lacebity, sensel to reale their own seq here<br>lighted (b, user true) |         |
|                                                                                                    |         |
| lgnel (seret User)                                                                                                    |         |

The new template displays. The top and bottom sections are blank – ready for you to add your own content.

- 6. Specify whether to show the page number and date in the footer of the template.
- 7. Do any of the following:
  - a. Enter text and use the menu options to include merge fields in the Top Content section and Bottom Content section.
  - b. Copy and paste content from an existing template into the new blank template, and then edit the content.

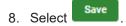

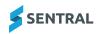

# Edit an existing letter template for activities

- 1. Select the menu icon •••• and choose Activities.
- 2. Select 🔯 Setup and choose Activities Setup.
- 3. Select Setup in the left menu and choose Letter Templates.
- 4. Select Edit next to a template.
- 5. Do any of the following:
  - a. Update the template name.
  - b. Change the setting for Show Page Footer.
  - c. Update the information in the Top Content section. Make use of the merge fields available.
  - d. Update the information in the Bottom Content section. Make use of the merge fields available.
- 6. Select Preview to check content and formatting.
- 7. Select Save

## Remove a template

- 1. Select the menu icon •••• and choose Activities.
- 2. Select 🔯 Setup and choose Activities Setup.
- 3. Select Setup in the left menu and choose Letter Templates.
- 4. Select Remove next to a template.
- 5. Select **OK** to confirm.

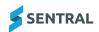

# Configure absence reasons

# Overview

Use this section to specify the absence reasons available for selection when teachers mark the roll for activities.

There are three inbuilt absence reasons available:

- Absent (Unexplained)
- Absent (Exempt)
- Sick.

You have the option to link each reason back to an appropriate attendance reason.

Depending on your school's version of Sentral, you may also be able to add additional reasons, as well as choose whether to enable and disable reasons.

## Edit an absence reason

- 1. Select the menu icon •••• and choose Activities.
- 2. Select 🔯 Setup and choose Activities Setup.
- 3. Select Setup in the left menu and choose Absence Reasons.
- 4. Select et an absence reason.
- 5. Select a linked attendance reason from the list.
- 6. Select Save

### Add an absence reason

- 1. Select the menu icon •••• and choose Activities.
- 2. Select 🔯 Setup and choose Activities Setup.
- 3. Select Setup in the left menu and choose Absence Reasons.
- 4. Select + Add Reason
- 5. In New Absence Reasons:
  - a. Enter a description
  - b. Enter the shorthand (abbreviation).
  - c. Specify whether the reason is exempt.
  - d. Select a linked attendance reason from the list.
  - e. Specify the default Yes or No.
  - f. Select Save

### Add a portal absence reason

Use these steps to add an absence reason visible in the parent portal.

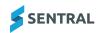

- 1. Select the menu icon ••• and choose Activities.
- 2. Select Setup and choose **Activities Setup**.
- 3. Select Setup in the left menu and choose Absence Reasons.
- 4. Select Portal Absence Reasons next to an absence reason.
- 5. In Editing Portal Absence Reasons:
  - a. Select Add Reason

Additional fields display.

- b. Enter a description and a shorthand description (abbreviation).
- c. Select Save

The reason is listed next to the absence reason in the Portal Reasons column.

### Edit or remove a portal absence reason

- 1. Select the menu icon and choose Activities.
- 2. Select Setup and choose Activities Setup.
- 3. Select Setup in the left menu and choose Absence Reasons.
- 4. Select Portal Absence Reasons next to an absence reason.
- 5. In Editing Portal Absence Reasons, do any of the following:
  - a. Update the description or shorthand fields and select
  - b. Select the Remove icon next to the reason and select save.

# Configure settings

Use the information in this section to specify the settings for activities, as well as integrations with other modules such as Attendance and the Portal.

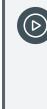

Video: Watch this video to learn about the Settings menu within Activities setup.

Activities Setup | Settings within Activities

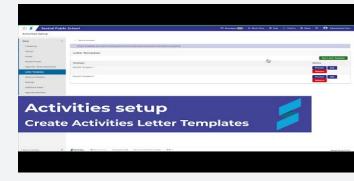

- 1. Select the menu icon and choose **Activities**.
- 2. Select 🔯 Setup and choose **Activities Setup**.
- 3. Under Setup in the left menu, choose Settings.

| Settings                                                                                         |                  |                                                                                                    |
|--------------------------------------------------------------------------------------------------|------------------|----------------------------------------------------------------------------------------------------|
| Activity points                                                                                  | Show Hide        | This option determines if the points are used and should be shown in activities.                                                                                     |
| Enforce Category points limit                                                                    | Yes No           | This option determines if point caps can be enforced within categories.                                                                                              |
| Show Risk Assessment Forms                                                                       | Show Hide        | This option determines if the risk assessment forms should be shown in activities.                                                                                   |
| Show Approval Forms                                                                              | Show Hide        | This option determines if the approval forms should be shown in activities.                                                                                          |
| Show Categories Sections                                                                         | Show Hide        | This option determines if sections should be shown as an extra hierarchy level above categories.                                                                     |
| Student Selections Cap                                                                           | Hard Soft        | This setting will control whether the activities pushed to portal for selections with limited student slots are hard capped or soft capped.                          |
| Show Sports Dashboard                                                                            | Yes No           | This setting will control whether the activities would have a Sports or a regular dashboard in the tenant.                                                           |
| Show Music Dashboard                                                                             | Yes No           | This setting will control whether the activities would have a Music or a regular dashboard in the tenant.                                                            |
| Activity Roll Settings                                                                           |                  |                                                                                                    |
| Create attendance absence on activities roll submit                                              | Yes No           | This option determines if an absence should automatically be created when an activity roll is submitted.                                                             |
| Select which absence reason should be shown when the student is present for the<br>activity reli | -none- v         | The selected reason will be used to in creating an absence in Attendance when submitting an Activity Roll.                                                           |
| Default Transport Roll Attendance Status                                                         | Present *        | The selected status will be used to in creating Attendances when a Transport roll is created.                                                                        |
| Default Print Activity Roll Settings                                                             |                  |                                                                                                    |
| Show student IDs                                                                                 | Show Mide        | This option will turn on/off student ids option by default when printing activity rolls.                                                                             |
| Show parent contact details                                                                      | Show Hide        | This option will turn on/off parent contact details option by default when printing activity rolls.                                                                  |
| Show medical alert                                                                               | Show Hide        | This option will turn on/off medical alert option by default when printing activity rolls.                                                                           |
| Show activity flags                                                                              | Choose a value * | This option will determine which activity flags will get displayed on activity rolls. If you leave it blank then no flags will be shown.                             |
| Show student flags                                                                               | Choose a value 👻 | This option will determine which student flags will get displayed on activity rolls. If you leave it blank then no flags will be shown.                              |
| Default Activity Settings: Excursions                                                            |                  |                                                                                                    |
| Show in Reports:                                                                                 | No Yes           |                                                                                                    |
| Is SDL (Student Directed Learning):                                                              | No Yes           |                                                                                                    |
| Show in Attendance:                                                                              | No. Yes          |                                                                                                    |
| Limit Places:                                                                                    | No Yes           |                                                                                                    |
| Requires Approval /<br>Risk Assessment:                                                          | No Yes           |                                                                                                    |
| Enable Cost Subsidy:                                                                             | No Yes           |                                                                                                    |
| Publish To Portal Settings                                                                       |                  |                                                                                                    |
| Should invoices be created for parents when an activity is published to portal?                  | No Yes           |                                                                                                    |
| Default Activity Settings: Sports                                                                |                  |                                                                                                    |
| Disable Co-Curricular Activities:                                                                | No Yes           | This setting controls whether any sports, music and co curricular activities are displayed in Activities.                                                            |
| Enable Sport Cohort Conflicts:                                                                   | No Yes           | This setting controls whether conflict resolution should be provided when adding students to a cohort who are part of another ochort within the same cycle instance. |
| Post Game Teams Reset:                                                                           |                  | This setting controls when teams should be reset according to template assignment after a game event the next following day.                                         |
|                                                                                                  |                  | Save                                                                                                    |
|                                                                                                  |                  |                                                                                                    |

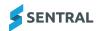

#### 4. Configure Settings section.

| Settings                      |           |                                                                                                    |
|-------------------------------|-----------|----------------------------------------------------------------------------------------------------|
| Activity points               | Show Hide | This option determines if the points are used and should be shown in activities.                                                            |
| Enforce Category points limit | Yes No    | This option determines if point caps can be enforced within categories.                                                                     |
| Show Risk Assessment Forms    | Show Hide | This option determines if the risk assessment forms should be shown in activities.                                                          |
| Show Approval Forms           | Show Hide | This option determines if the approval forms should be shown in activities.                                                                 |
| Show Categories Sections      | Show Hide | This option determines if sections should be shown as an extra hierarchy level above categories.                                            |
| Student Selections Cap        | Hard Soft | This setting will control whether the activities pushed to portal for selections with limited student slots are hard capped or soft capped. |
| Show Sports Dashboard         | Yes No    | This setting will control whether the activities would have a Sports or a regular dashboard in the tenant.                                  |
| Show Music Dashboard          | Yes No    | This setting will control whether the activities would have a Music or a regular dashboard in the tenant.                                   |
|                               |           |                                                                                                    |

- a. Review the descriptions for each setting to understand what each option controls. Specify the options to suit your school's situation.
- b. Specify if point caps can be enforced within categories.
- c. Specify if risk assessment forms should be shown in activities.
- d. Specify if approval forms should be shown in activities.
- e. Specify if category sections should be shown as an extra hierarchy level above categories.
- f. Choose how to control the student selections cap whether the activities pushed to portal for selections with limited student slots are hard capped or soft capped.
- g. Specify if activities would have a Sports or a regular dashboard.
- h. Specify if activities would have a Music or a regular dashboard.
- i. If you're finished configuring all settings, select

#### 5. Configure Activity roll settings.

| Activity Roll Settings                                                                           |         |   |                                                                                                    |
|--------------------------------------------------------------------------------------------------|---------|---|----------------------------------------------------------------------------------------------------|
| Create attendance absence on activities roll submit                                              | Yes No  |   | This option determines if an absence should automatically be created when an activity roll is submitted.   |
| Select which absence reason should be shown when the student is present for the<br>activity roll | -none-  | ~ | The selected reason will be used to in creating an absence in Attendance when submitting an Activity Roll. |
| Default Transport Roll Attendance Status                                                         | Present | * | The selected status will be used to in creating Attendances when a Transport roll is created.              |

- a. Under Activity Roll Settings, review the descriptions for each setting to understand what it controls. Specify the options to suit your school's situation.
- b. Specify if an absence should automatically be created or updated when an activity roll is submitted.
- c. Select which absence reason should be shown when the student is present for the activity roll. This is used to create an absence in Attendance when submitting an Activity Roll.
- d. Specify the default transport roll attendance status.

This is used to create Attendances when a Transport roll is created.

e. If you're finished configuring all settings, select

#### 6. Configure default print activity roll settings.

| Default Print Activity Roll Settings |                  |                                                                                                    |
|--------------------------------------|------------------|----------------------------------------------------------------------------------------------------|
| Show student IDs                     | Show Hide        | This option will turn on/off student ids option by default when printing activity rolls.                                                 |
| Show parent contact details          | Show Hide        | This option will turn on/off parent contact details option by default when printing activity rolls.                                      |
| Show medical alert                   | Show Hide        | This option will turn on/off medical alert option by default when printing activity rolls.                                               |
| Show activity flags                  | Choose a value 👻 | This option will determine which activity flags will get displayed on activity rolls. If you leave it blank then no flags will be shown. |
| Show student flags                   | Choose a value   | This option will determine which student flags will get displayed on activity rolls. If you leave it blank then no flags will be shown.  |

- a. Under Default Print Activity Roll Settings, review the descriptions for each setting to understand what it controls. Specify the options to suit your school's situation.
- b. Specify whether to show or hide student IDs by default when printing activity rolls.
- c. Specify whether to show or hide parent contact details by default when printing activity rolls.
- d. Specify whether to show or hide medical alerts by default when printing activity rolls.
- e. Select the activity flags to show on activity rolls.If you leave it blank then no flags are shown.
- f. Select the student flags to show on activity rolls.
   If you leave it blank then no flags are shown.
- g. If you're finished configuring all settings, select

#### 7. Configure default activity settings for excursions.

| Default Activity Settings: Excursions   |        |
|-----------------------------------------|--------|
| Show in Reports:                        | No Yes |
| Is SDL (Student Directed Learning):     | No Yes |
| Show in Attendance:                     | No Yes |
| Limit Places:                           | No Yes |
| Requires Approval /<br>Risk Assessment: | 10 Ye  |
| Enable Cost Subsidy:                    | No Yes |

- a. Specify whether to show Excursions in Reports by default.
- b. Specify if excursions are student directed learning by default.
- c. Specify whether to show excursions in Attendance by default.
- d. Specify whether to limit places for excursions by default. If you select **Yes**, then also specify the maximum places.
- e. Specify whether excursions require approval and risk assessment by default.
- f. If you're finished configuring all settings, select

#### 8. Configure Publish to Portal settings.

Publish To Portal Settings
Should invoices be created for parents when an activity is published to portal?
No No

- a. Under Publish to Portal Settings, specify whether to create invoices for parents when an activity is published to the portal.
- b. If you're finished configuring all settings, select

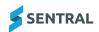

#### 9. Configure default activity settings for sports.

- a. Under Default Activity Settings, review the descriptions for each setting to understand what it controls.
- b. Specify whether to disable co-curricular activities by default.

This setting controls whether any sports, music and co curricular activities are displayed in Activities.

- c. Specify with to enable conflict resolution for sport cohort conflicts by default.
- d. Select the Post Game Teams Reset checkbox if you want to control when teams should be reset. If you select this checkbox, then also choose a time and select **Set Time**.

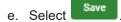

# Configure additional fields

## Overview

Use the information in this section to customise fields that might be required when creating an activity or event. For example, Opal Card number.

**Video:** Watch this video to learn about creating additional fields within Activities setup.

| III S Servina Dub          |                                      |          |            |             | C7 664     | aayoo 💷 🛛 di maaramaa                                                                                                    | 0 +++           | е снан т | 4.mp 21 40   | - Addison of States |
|----------------------------|--------------------------------------|----------|------------|-------------|------------|----------------------------------------------------------------------------------------------------|-----------------|----------|--------------|---------------------|
| Gamperes -                 | Additional Fields                    |          |            |             |            |                                                                                                    |                 |          |              |                     |
| Second Second              |                                      |          |            |             |            |                                                                                                    |                 |          | - Note of    | ARRIVAL PARTY       |
| Cyrlan                     | Market<br>Musleet Goal Card Heapword | Tapa     | Mir Langth | Mar Langth. | Value Type | Apply To                                                                                                    | departities The |          |              |                     |
| Grudeet Pronel             | Andrew a biometry                    | Topper   |            |             |            | And in the later                                                                                                    | Carpeter.       |          | Call Balance |                     |
| Approval 1 Week Accessment | Description                          | Textures |            |             |            | date in the second                                                                                                    | Engelie         |          | Car Dance    |                     |
| Latter Templows            | Arrest Location                      | Indust   |            |             | Apparents  | A2-0-191                                                                                                    | Territoria.     |          | Tes Desc     |                     |
| Gatterps                   | Arrest Tons (Th Prices)              | Textbols |            |             |            | A212200                                                                                                    | Courses.        |          | tel Bene     |                     |
| Additional Fields          | Transfera by fine                    | Ten Ter  |            | - 4         |            | distantia manun                                                                                                    | Caramian        |          | Car Banna    |                     |
| Americal Participar        | Color David                          | Testerer |            |             | labor      | data da la compositiones de la compositiones de la compositiones d | Concestor.      |          | Car Denne    |                     |
|                            | vities :<br>ing Add                  |          |            | ield        | 5          |                                                                                                    | 1               |          |              |                     |

# Add additional fields

- 1. Select the menu icon and choose **Activities**.
- 2. Select 🔯 Setup and choose Activities Setup.
- 3. Under Setup in the left menu, choose Additional fields
- 4. Select Add Additional Fields
- 5. In Add Additional Field:
  - a. Enter a name for the field.
  - b. Specify details such as the type of field, as well as its minimum and maximum length.
  - c. Specify the values the field accepts.
  - d. Choose whether to apply the field to:
    - i. Categories and then select one or more specific categories.
    - ii. Activity types and then select one or more specific activity types.
    - iii. Activity attendees.
  - e. Select

## Edit additional fields

- 1. Select the menu icon and choose **Activities**.
- 2. Select 🔯 Setup and choose Activities Setup.
- 3. Under Setup in the left menu, choose Additional fields
- 4. Select Edit next to a field.
- 5. In Edit Additional Field, update any of the settings and select

Save

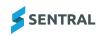

# Delete additional fields

- 1. Select the menu icon and choose **Activities**.
- 2. Select Setup and choose Activities Setup.
- 3. Under Setup in the left menu, choose Additional fields
- 4. Select Delete next to a field.
- 5. Select **OK** to confirm.

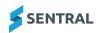

# **Configure Positions register**

## Overview

Use the information in this section to add various sports to the register and nominate the positions played within the sport. For example, Football – defender, goal keepers, mid fielder.

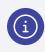

4

**Note:** This is only relevant if your school wants to set up co-curricular activities such as sport. Don't use this for regular activities within the module.

## To add a new position group and positions

- 1. Select the menu icon and choose **Activities**.
- 2. Select 🔯 Setup and choose Activities Setup.
- 3. Select Setup in the left menu and choose Positions Register.
  - Add Position Group
- Enter a name for the Position Group and select
   The Position Group is added to the list ready for you to add positions.
- 6. Select Edit next to the position.
- 7. Under Positions in [Group], enter a position name and select The position is listed.

## To edit or remove a position group

- 1. Select the menu icon and choose **Activities**.
- 2. Select 🔯 Setup and choose Activities Setup.
- Under Setup in the left menu, choose Positions Register The Position Groups screen displays.
- 4. Select

next to a position group.

5. Do any of the following:

Edit

- a. Update the name of the position group and select
- Save

Confirm

b. Select Remove next to a position group and select

## To edit or remove a position

- 1. Select the menu icon and choose Activities.
- 2. Select Setup and choose **Activities Setup**.
- Under Setup in the left menu, choose Positions Register The Position Groups screen displays.

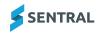

- 4. Select **Edit** next to a position group.
- 5. Do any of the following:
  - To rename a position, select

Rename next to a position and then select Save .

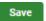

Remove • To remove a position, select next to a position.

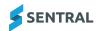

# Configure approval workflow

# Overview

Use the information in this section to configure the module to reflect your school's policies for various activities or programs such as those listed below:

- on site/off site
- incursions/excursions
- · domestic excursion/international/interstate excursion
- sports/CAPA activities.

You have two options for configuring approval workflows:

- Use the default approval workflow
- Edit the default approval workflow.

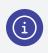

**Note:** The Approval Workflow menu is what you use to create workflows. Once you've done that, the Setup Categories menu is where you assign the workflow to a category.

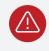

**Warning:** You are restricted to assigning one workflow to a Category of activities in the Categories setup.

## Add a new approval workflow

- 1. Select the menu icon and choose Activities.
- 2. Select Setup and choose Activities Setup.

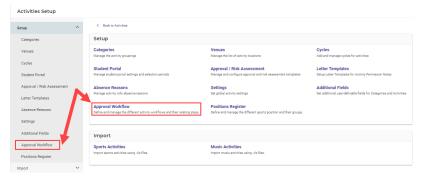

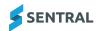

3. Under Setup in the left menu, choose Approval Workflow.

|   |                                                                                                    |                                                                                                    |                                                                                                    | New Approval Workflow    |
|---|----------------------------------------------------------------------------------------------------|----------------------------------------------------------------------------------------------------|----------------------------------------------------------------------------------------------------|--------------------------|
|   | Name                                                                                                    | Approval steps                                                                                                    | Used By                                                                                                    | Options                  |
| Ξ | Default<br>Exec Approval, Costing Approval, Permission/Payment Approval                                             | 1. Exec Approval<br>2. Costing Approval<br>3. Permission/Payment Approval                                                                     | Sport     Imported Excursion - TERM     Imported Excursion - ANNUAL     Imported Activity - ERM     Imported Activity - ANNUAL     Music | ✓ Edit                   |
| = | Excursion_Sport<br>Cost, Venue, Risk Assessment                                                                     | 1. Cost<br>2. Venue<br>3. Risk Assessment                                                                                                    | Not assigned.                                                                                                    | Fdit Olisable Remove     |
| = | Excursion_Art Gallery<br>Costing approval, Deputy Principal, HT Admin                                               | 1. Costing approval<br>2. Deputy Principal<br>3. HT Admin                                                                                     | Not assigned.                                                                                                    | Fdit Olisable Remove     |
| = | Excursion_General<br>Costing details, Risk Assessment                                                               | 1. Costing details<br>2. Risk Assessment                                                                                                    | Not assigned.                                                                                                    | Edit O Disable           |
| Ξ | New ACL<br>Cruesk Impact, Encursion Request, Admin Job, Staffing, Risk Assessment,<br>From Chuck, Ready to publicit | 1. Created<br>2. impact<br>3. Excursion Request<br>4. Admin Job<br>5. Staffing<br>6. Risk Assessment<br>7. Final Check<br>8. Ready to publish | Important Battles                                                                                                    | VEdit 🛇 Disable 🗃 Remove |

4. In Approval Workflows, select

New Approval Workflow

The Approval Workflow screen displays.

| Approval Workflo        | w                                                                                                    |                            |
|-------------------------|----------------------------------------------------------------------------------------------------|----------------------------|
| To assign this approva  | workflow to an activity category, this can be performed under the categories section, in the activity settings.                                                                                                    |                            |
| Workflow name           |                                                                                                    |                            |
| Workflow description    |                                                                                                    | 11                         |
| Editing during approval | Allow users to edit the activity without effecting the approval workflow.<br>By Checking this on, users can make changes to an activity without affecting the approval workflow.<br>Any changes to an activity (while the activity is unpubliched) will not force user to start approval process again from the beginning. |                            |
| Approval Steps          |                                                                                                    | Add Approval Workflow Step |
| This approval workflow  | v has no steps.                                                                                                    |                            |
|                         |                                                                                                    | Save Back                  |

- 5. Enter a name and description for the workflow.
- 6. Specify if the Editing during approval setting should be enabled.
  - You can switch on this setting to allow users to make changes to an activity while the approval process is still running.
  - If this option is switched off, users cannot make changes unless the activity is rejected or more information is requested by an approver. The system will still allow users to change some minor details (for example, changing organisers, due date and some other flags such as report, calendar) that do not have an impact on core activity details (for example, venue, description, dates, cost).
- 7. Select Add Approval Workflow Step

You only need to create approval steps tied to the approval process. The first and the last steps of the activity approval workflow are always automatically created as 'Proposed' and 'Ready to Publish once you save a newly created workflow. You can edit these step names, but you cannot assign approvers to them. You also cannot change the order of these steps. This is because these steps do not require an approval.

| Adding approval step                               | ×               | Adding approval step                                    | × |
|----------------------------------------------------|-----------------|---------------------------------------------------------|---|
| Details Approvers                                  |                 | Details Approvers                                       |   |
| Name:                                              |                 | Select the groups and users who will approve this step. |   |
| Costing approval Description:                      |                 | Groups:                                                 |   |
| Check costing details.<br>Check venue information. |                 | Choose a value V                                        |   |
| Visible to users?                                  | /#              | User:                                                   |   |
| Yes No                                             |                 |                                                         |   |
| Can default approvers approve?                     |                 | Viney, Savannah× Aps, Andrew×                           |   |
| Yes No                                             |                 |                                                         | _ |
|                                                    |                 |                                                         |   |
|                                                    |                 |                                                         |   |
| 0                                                  | A 44 4          |                                                         |   |
| Cancel                                             | Add to workflow | Cancel Add to workflow                                  |   |

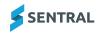

- 8. In Adding approval step:
  - a. Enter a name and description for the approval step.
  - b. Specify visibility and approver options on the Details tab.
  - c. Assign approvers for the step in the Approvers tab.

You can allocate approvers for each step and outline (in the Description section) what needs to be checked during each approval step.

d. Only assigned approvers or school administrators are allowed to approve or reject an approval step. If an approval step is assigned to 'Anyone', only users with permission to approve an activity or school administrators can approve or reject an activity.

#### You can manage permission settings from the Sentral Setup section.

- i. Select setup and choose Manage User Accounts.
- ii. Select Manage User Permissions in the left menu.
- iii. Under Manage User Permissions, next to Modify Access Levels, choose Activities from the list.
- iv. Under Approval Workflows, choose options.

| Manage User Permissions                                        |                                       |                                       |                                     |                          |                                                                                                    |                    |                    |                    |
|----------------------------------------------------------------|---------------------------------------|---------------------------------------|-------------------------------------|--------------------------|----------------------------------------------------------------------------------------------------|--------------------|--------------------|--------------------|
| Modify Access Levels for: Activities                           | ~                                     |                                       |                                     |                          |                                                                                                    |                    |                    | Deport Ser         |
| Fole permissions allow you specify what capabilities a         | user with a given access level will b | e able to do within a Sentral module. | Administrator level access always h | as full level of access. |                                                                                                    |                    |                    |                    |
|                                                                | Permission Level 1                    | Permission Level 2                    | Permission Level 3                  | Permission Level 4       | Permission Level 5                                                                                                    | Permission Level 6 | Permission Level 7 | Permission Level 8 |
| Activities                                                     |                                       |                                       |                                     |                          |                                                                                                    |                    |                    |                    |
|                                                                | Chiore OAlow                          |                                       | Acce Okton                          | 0                        | and the second second se | Ohone Ciston       |                    | Otore Oklow        |
|                                                                |                                       | •Nane Callow                          |                                     |                          | Ohione                                                                                                    |                    | Oxione Oxflow      |                    |
| Approval Markflows                                             |                                       |                                       |                                     |                          |                                                                                                    |                    |                    |                    |
| is allowed to change and modify and activity approval process. | Otone Otdow                           | ●NoneCallow                           | Onlone Callow                       | Onlow Callow             | Ohane Olalian                                                                                                    | Onore Callow       | Onone Callow       | Onone Obliow       |
| Allows the user to approve and reject activity steps           | Otore OAlow                           | Charle O'Allow                        | Onlone Callow                       | Onore Onlow              | Ohione Olaliow                                                                                                    | Onlose Callow      | Onlone Challow     | Onlone Callow      |
| Excursions                                                     |                                       |                                       |                                     |                          |                                                                                                    |                    |                    |                    |
| Can view all excussions                                        | Otore Otdow                           | Chone OAllow                          | Otione O Allow                      | Otione Oklow             | Ohone Oallow                                                                                                    | Otione Callow      | Onlone Callow      | Onone Callow       |

e. Select Add to workflow

The approval step is added to the approval workflow.

9. Add more approval workflow steps as needed, and then select

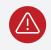

Activities Setup

**Warning:** If an approval step is assigned to 'Anyone', only school administrators or users with permission to approve an activity can approve or reject an activity.

### Link a new approval workflow to a category

You can link created workflows to an existing activity category (for example, excursion).

- 1. Select the menu icon **•••** and choose **Activities**.
- 2. Select Setup and choose **Activities Setup**.

| gs and selection periods                         | Venues<br>Manage the list of activity locations<br>Approval / Risk Assessment<br>Manage and configure approval and risk assessment templates | Cycles<br>Add and manage cycles for activities<br>Letter Templates<br>Serup Liener Templates for Activity Permission Notes             |
|--------------------------------------------------|----------------------------------------------------------------------------------------------------|----------------------------------------------------------------------------------------------------|
| -                                                | Manage the list of activity locations Approval / Risk Assessment                                                                             | Add and manage cycles for activities Letter Templates                                                                                  |
| gs and selection periods                         |                                                                                                    |                                                                                                    |
| as and selection periods                         |                                                                                                    |                                                                                                    |
|                                                  |                                                                                                    | betup Letter Templates for Activity Permission Notes                                                                                   |
|                                                  | Settings                                                                                                    | Additional Fields                                                                                                    |
| reasons                                          | Set global activity settings                                                                                                    | Set additional user-definable fields for Categories and Activiti                                                                       |
| ent activity workflows and their relating steps. | Positions Register<br>Define and manage the different sports position and their groups.                                                      |                                                                                                    |
|                                                  |                                                                                                    |                                                                                                    |
|                                                  |                                                                                                    |                                                                                                    |
|                                                  | Music Activities                                                                                                    |                                                                                                    |
|                                                  | reasons                                                                                                    | Politions Register et activity workflows and their relating steps. Elefine and manager the different sports position and their groups. |

3. Under Setup in the left menu, choose Categories.

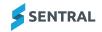

4. Select For r

Edit next to one of the categories listed.

#### The Edit Category screen displays.

| Edit Category                        |                                       |        |                                                                                  |                   |                 |
|--------------------------------------|---------------------------------------|--------|----------------------------------------------------------------------------------|-------------------|-----------------|
| Name:                                | Excursions                            |        | The name of the category                                                         |                   |                 |
| Activity Type:                       | Excursion                             |        | The activity type the category will contain.                                     |                   |                 |
| Group Type:                          | · · · · · · · · · · · · · · · · · · · | ~      | The type used to group activity categories.                                      |                   |                 |
| Category Label:                      |                                       |        | This will be used to label activity types.                                       |                   |                 |
| Max Points Per Activity:             |                                       |        | The maximum points a student can be allocated in any one activity in this catego | ory.              |                 |
| Default Points:                      |                                       |        | The default points to award a student for each activity in this category.        |                   |                 |
| Default Cycle:                       | Annual                                | ~      | The default cycle for the new activities.                                        |                   |                 |
|                                      |                                       |        |                                                                                  |                   |                 |
| Approval Workflow                    | Farhana 2                             | ~      | The approval workflow for activities in this category.                           |                   |                 |
| Approval Workflow<br>Co-Ordinators:  | (                                     | ~<br>~ | The approval workflow for activities in this category.                           |                   |                 |
|                                      | Choose a value                        |        | The approval workflow for activities in this category.                           |                   |                 |
| Co-Ordinators:                       | Choose a value                        | ~      | The approval workflow for activities in this category.                           | තීSave            | Remove ×Close   |
| Co-Ordinators:                       | Choose a value                        | ~      | The approval workflow for activities in this category.                           | ලි Save 1         | Remove X Close  |
| Co-Ordinators:<br>Speciality Groups: | Choose a value                        | ~      | The approval workflow for activities in this category.                           | to Save New Group | Bremove × Close |
| Co-Ordinators:<br>Speciality Groups: | Choose a value                        | ~      | The approval workflow for activities in this category.                           |                   | + Add           |

- 5. Next to Approval Workflow, select the newly created approval workflow from the list.
- 6. Select Save

## Edit an approval workflow

- 1. Select the menu icon and choose **Activities**.
- 2. Select Setup and choose Activities Setup.

| Activities Setup                     |   |                                                                                                   |                                                                                           |                                                                          |
|--------------------------------------|---|---------------------------------------------------------------------------------------------------|-------------------------------------------------------------------------------------------|--------------------------------------------------------------------------|
| Setup                                | ^ | < Back to Activities                                                                              |                                                                                           |                                                                          |
| Categories                           |   | Setup                                                                                             |                                                                                           |                                                                          |
| Venues                               |   | Categories<br>Manage the activity groupings                                                       | Venues<br>Manage the list of activity locations                                           | Cycles<br>Add and manage cycles for activities                           |
| Cycles<br>Student Portal             |   | Student Portal<br>Manage student portal settings and selection periods                            | Approval / Risk Assessment<br>Manage and configure approval and risk assessment templates | Letter Templates<br>Setup Letter Templates for Activity Permission Notes |
| Approval / Risk Assessment           |   | Absence Reasons                                                                                   | Settings                                                                                  | Additional Fields                                                        |
| Letter Templates                     |   | Manage activity rolls absence reasons                                                             | Set global activity settings                                                              | Set additional user-definable fields for Categories and Activities.      |
| Absence Reasons                      |   | Approval Workflow<br>Define and manage the different activity workflows and their relating steps. | Positions Register<br>Define and manage the different sports position and their groups.   |                                                                          |
| Settings                             |   |                                                                                                   |                                                                                           |                                                                          |
| Additional Fields                    |   | Import                                                                                            |                                                                                           |                                                                          |
| Approval Workflow Positions Register |   | Sports Activities<br>Import sports activities using .xls files.                                   | Music Activities<br>Import music activities using .xls files.                             |                                                                          |
| Import                               | ~ |                                                                                                   |                                                                                           |                                                                          |

3. Under Setup in the left menu, choose Approval Workflow.

| Approv | al Workflows                                                                                                    |                                                                                                    |                                                                                                    |                           |
|--------|----------------------------------------------------------------------------------------------------|----------------------------------------------------------------------------------------------------|----------------------------------------------------------------------------------------------------|---------------------------|
|        |                                                                                                    |                                                                                                    |                                                                                                    | New Approval Workflow     |
|        | Name                                                                                                    | Approval steps                                                                                                    | Used By                                                                                                    | Options                   |
| ≡      | Default<br>Exec Approval, Costing Approval, Permission/Peyment Approval                                             | <ol> <li>Exec Approval</li> <li>Costing Approval</li> <li>Permission/Payment Approval</li> </ol>                                                    | Sport     Imported Excursion - TERM     Imported Excursion - ANNUAL     Imported Activity - TERM     Imported Activity - ANNUAL     Music | <b>∕</b> Edit             |
| =      | Excursion_Sport<br>Cost, Venue, Risk Assessment                                                                     | 1. Cost<br>2. Venue<br>3. Risk Assessment                                                                                                    | Not assigned.                                                                                                    | Fdit Olisable             |
| =      | Excursion_Art Gallery<br>Costing approval, Deputy Principal, HT Admin                                               | 1. Costing approval<br>2. Deputy Principal<br>3. HT Admin                                                                                           | Not assigned.                                                                                                    | Cdit Olisable             |
| =      | Excursion_General<br>Costing details, Risk Assessment                                                               | 1. Costing details<br>2. Risk Assessment                                                                                                    | Not assigned.                                                                                                    | Edit Obisable     Bernove |
| =      | New AG,<br>Consets, Impact. Enzymon Request. Admin. Job. Bulling. Risk Assessment,<br>Final Check, Respire publish. | 1. Created     2. Impact     3. Excusion Request     4. Admin Job     5. Staffing     6. Risk Assessment     7. Final Check     8. Ready to publish | Important Batiles                                                                                                    | ✓ Edit                    |

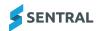

- 4. Review the workflows listed.
  - a. Check the categories currently using the workflows.
  - b. Check the current steps.
  - c. Decide if you will use the default workflow, edit the default workflow or create a new approval workflow.
- 5. Select **Content** next to an approval workflow.

| true                       | ~ | Calminister                |                                                                                                    |                                                                                                    |                                                                                                    |                         |                               |  |  |
|----------------------------|---|----------------------------|----------------------------------------------------------------------------------------------------|----------------------------------------------------------------------------------------------------|----------------------------------------------------------------------------------------------------|-------------------------|-------------------------------|--|--|
| Catagories                 |   | Approval workflo           | w Excension_Sport                                                                                            |                                                                                                    |                                                                                                    |                         |                               |  |  |
| Vetare                     |   | • TO A REQUITE REPORT      | i volifiovno ar senvito peragos, m                                                                           | is can be performed under the samego                                                                                             | NAME OF COLORADOR OF THE OWNER OF THE OWNER OF THE OWNER OF THE OWNER OF THE OWNER OF THE OWNER OF THE OWNER OF |                         |                               |  |  |
| Coches<br>Doutere Partial  |   |                            | e the name of the workflow.<br>Name the description of the workfl<br>millbrock of approximitive copy firm or | in.<br>Adam                                                                                                    |                                                                                                    |                         |                               |  |  |
| Approal.) Tak Assessment   |   | Solder same                | Ensemine, Spare                                                                                              |                                                                                                    |                                                                                                    |                         |                               |  |  |
| Assess Second              |   | Wolfow Association         | Workfow for sporting awards.                                                                                 |                                                                                                    |                                                                                                    |                         |                               |  |  |
| Delleys<br>Apphoral Relats |   | Tating during separated    | By checking the on, speed can be                                                                             | uitous affecting the approval and the<br>incomposition at activity without affective<br>the activity is anguidelined; without ho | congress approval workflow.                                                                                     | igen fors the beginning |                               |  |  |
|                            |   | Approval Steps             |                                                                                                    |                                                                                                    |                                                                                                    |                         | Add Approval Workflow         |  |  |
| Peritana Jarpan            |   | Approval 5                 | -                                                                                                    |                                                                                                    | Value                                                                                                    | Agenues                 | Úptiere .                     |  |  |
| wport                      | ~ | Council<br>Water and       | at this op at the new Yound (                                                                                | The state data are been as approved.                                                                                             | × .                                                                                                    | hist applicable         | fait kanne                    |  |  |
|                            |   | E COR<br>Original          |                                                                                                    |                                                                                                    | ×                                                                                                    | A W NUMEROR             | 101 Minute Approvers Partyped |  |  |
|                            |   | E Vear<br>Vearbal          |                                                                                                    |                                                                                                    | 4                                                                                                    | 1 W Teacher Diak        | Edit Manage Approvem Remove   |  |  |
|                            |   | E Rok toors<br>Consider an | utati<br>Manazzati                                                                                           |                                                                                                    | *                                                                                                    | 1 W Teacher Diak        | Edit Manage Agencies Benard   |  |  |
|                            |   |                            |                                                                                                    |                                                                                                    |                                                                                                    |                         | filt hand                     |  |  |

- 6. Do any of the following:
  - a. Update the name and description of the workflow.
  - b. Update approval step details.
    - i. Select Edit next to the step.
    - ii. Update details.
    - iii. Specify visibility and approval settings.
    - iv. Select
  - c. Add an approval workflow step.
    - i. Select Add Approval Workflow Step
    - ii. Enter a name and description for the step and select
  - d. Manage approvers for an approval step.
    - i. Select Manage Approvers next to the step.
    - ii. Select the groups and user to assign to the step.
    - iii. Select Save changes

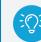

Tip: You must assign Approvers according to their current role in the school's process.

Add to workflow

- e. Re-order approval steps.
  - i. Use the drag handle icon  $\equiv$  to change the order of steps.
  - ii. Select Save
- f. Remove a step in the approval workflow.
  - i. Select Remove next to the step.
  - ii. Select Confirm

### Disable or delete an approval workflow

Use these steps to disable or delete custom workflows. You can't delete the default workflow.

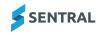

- 1. Select the menu icon and choose **Activities**.
- 2. Select Setup and choose **Activities Setup**.

| Activities Setup           |   |                                                                                                   |                                                                                         |                                                                                          |
|----------------------------|---|---------------------------------------------------------------------------------------------------|-----------------------------------------------------------------------------------------|------------------------------------------------------------------------------------------|
| Setup                      | ^ | < Back to Activities                                                                              |                                                                                         |                                                                                          |
| Categories                 |   | Setup                                                                                             |                                                                                         |                                                                                          |
| Venues                     |   | Categories<br>Manage the activity groupings                                                       | Venues<br>Manage the list of activity locations                                         | Cycles<br>Add and manage cycles for activities                                           |
| Cycles                     |   | Student Portal                                                                                    | Approval / Risk Assessment                                                              | Letter Templates                                                                         |
| Student Portal             |   | Manage student portal settings and selection periods                                              | Manage and configure approval and risk assessment templates                             | Setup Letter Templates for Activity Permission Notes                                     |
| Approval / Risk Assessment |   | Absence Reasons<br>Manage activity rolls absence reasons                                          | Settings<br>Set global activity settings                                                | Additional Fields<br>Set additional user-definable fields for Categories and Activities. |
| Letter Templates           |   |                                                                                                   |                                                                                         |                                                                                          |
| Absence Reasons            |   | Approval Workflow<br>Define and manage the different activity workflows and their relating steps. | Positions Register<br>Define and manage the different sports position and their groups. |                                                                                          |
| Settings                   |   |                                                                                                   |                                                                                         |                                                                                          |
| Additional Fields          |   | Import                                                                                            |                                                                                         |                                                                                          |
| Approval Workflow          |   | Sports Activities                                                                                 | Music Activities                                                                        |                                                                                          |
| Positions Register         |   | Import sports activities using .xls files.                                                        | Import music activities using .xls files.                                               |                                                                                          |
| Import                     | ~ |                                                                                                   |                                                                                         |                                                                                          |

3. Under Setup in the left menu, choose Approval Workflow.

| Approva | al Workflows                                                                                                    |                                                                                                    |                                                                                                    |                               |
|---------|----------------------------------------------------------------------------------------------------|----------------------------------------------------------------------------------------------------|----------------------------------------------------------------------------------------------------|-------------------------------|
|         |                                                                                                    |                                                                                                    |                                                                                                    | New Approval Workflow         |
|         | Name                                                                                                    | Approval steps                                                                                                    | Used By                                                                                                    | Options                       |
| ≡       | Default<br>Exec Approval, Costing Approval, Permission/Payment Approval                                              | <ol> <li>Exec Approval</li> <li>Costing Approval</li> <li>Permission/Payment Approval</li> </ol>                                              | Sport     Imported Excursion - TERM     Imported Excursion - ANNUAL     imported Activity - TERM     Imported Activity - ANNUAL     Music | <b>∕</b> Edit                 |
| Ξ       | Exoursion_Sport<br>Cost, Venue, Risk Assessment                                                                      | 1. Cost<br>2. Venue<br>3. Risk Assessment                                                                                                    | Not assigned.                                                                                                    | Edit     Q Disable     Remove |
| Ξ       | Excursion_Art Gallery<br>Costing approval, Deputy Principal, HT Admin                                                | 1. Costing approval<br>2. Deputy Principal<br>3. HT Admin                                                                                     | Not assigned.                                                                                                    | Edit     Olisable     Remove  |
| =       | Excursion_General<br>Costing details, Risk Assessment                                                                | 1. Costing details<br>2. Risk Assessment                                                                                                    | Not assigned.                                                                                                    | PEdit Olisable                |
| ≡       | New AG.<br>Constad, Impact Ecuration Request, Admin. Job, Staffing, Risk Assessment,<br>Final Deck, Ready to publish | 1. Created<br>2. Impact<br>3. Excursion Request<br>4. Admin Job<br>5. Staffing<br>6. Risk Assessment<br>7. Final Creck<br>8. Ready to publish | Important Battles                                                                                                    | ✓Edit                         |

- 4. Check the Used By column.
  - If the approval workflow is used by a category, go to Setup | Categories, and then edit or remove the category so that it is not assigned.
  - If the approval workflow is not assigned, the Disable and Delete buttons are enabled.
- 5. Do one of the following:
  - a. Select Olisable and then select Confirm

The approval workflow is listed under Disabled Approval Workflows – and you have the option to enable it in the future.

b. Select and then select Confirm

The approval workflow is removed from the list of workflows.

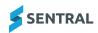

# Import activities

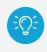

**Tip:** We encourage schools to discuss how to use the Imports function with your Implementation Manager.

### Import sports activities

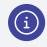

Note: This feature is available to some independent schools.

### Overview

Use the information in this section to import sports activities using Excel files.

### Download a sample template

Follow these steps to download a template that you can use to build the activities outside of the system first and then import the correctly formatted Excel file.

- 1. Select the menu icon and choose Activities.
- 2. Select Setup and choose Activities Setup.
- 3. Under Import in the left menu, choose Sports Activities.

| O Use the form below to import the c                                                                        | orrectly formatted .xls file. <u>Download Template </u>                                                                                |        |
|----------------------------------------------------------------------------------------------------|----------------------------------------------------------------------------------------------------|--------|
| Import Sports Activities                                                                                    |                                                                                                    |        |
| Choose File No file chosen Wipe all the data before import Ory Run Will insert all of the changes but inste | ad of saving them the changes will be rolled back. Useful to check the log of the operation and inspect if there are any issues there. |        |
| Choose cycle instance<br>Choose a value V                                                                   |                                                                                                    |        |
|                                                                                                    |                                                                                                    | 1mport |

4. Select the Download Template link at the top of the screen.

## Import file

- 1. Select the menu icon and choose **Activities**.
- 2. Select 🔯 Setup and choose Activities Setup.
- 3. Under Import in the left menu, choose Sports Activities.
- 4. Select Choose File and select the correctly formatted Excel file.
- 5. Select one of the following options:
  - a. Wipe all the data before import

This option wipes all co-curricular type activity data before imprinting. It does not affect standard activities.

- b. Dry Run.
- 6. Select a cycle instance for the import.

This is only applicable to schools using co-curricular activities such as Saturday sport.

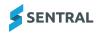

### 7. Select <sup>1</sup> Import

An import log displays the imported files.

### Import music activities

i Note: This feature is available to some independent schools.

### Overview

Use the information in this section to import music activities using Excel files.

### Download a sample template

Follow these steps to download a template that you can use to build the activities outside of the system first and then import the correctly formatted Excel file.

- 1. Select the menu icon and choose **Activities**.
- 2. Select Setup and choose **Activities Setup**.
- 3. Under Import in the left menu, choose Music Activities .

| Sync with Enrolments                  | Î | C Dack to Fees, Dilling & Payment |                    |                                     |                               |                                  |                   |            |
|---------------------------------------|---|-----------------------------------|--------------------|-------------------------------------|-------------------------------|----------------------------------|-------------------|------------|
| Sync with Enterprise                  |   | Receipting Settings               |                    |                                     |                               |                                  | Add Paym          | ent Method |
| Sync with Xero 🗸 🗸                    |   | Payment Method                    | Display in Sentral | Receipting Account                  | Automatic Settlement Transfer | Bank Account                     | Reconcile Payment | Action     |
| Finance Setup                         |   | Bank Transfer                     | Yes                | Chime School Fees Account - 1110    | No                            | Chime School Fees Account - 1110 | No                | Edit       |
| School Settings                       |   | Cash (inbuilt)                    | Yes                | Chime School Fees Account - 1110    | No                            | Chime School Fees Account - 1110 | No                | Edit       |
| Online Payments Settings              |   | Cheque (inbuilt)                  | Yes                | Chime School Fees Account - 1110    | No                            | Chime School Fees Account - 1110 | No                | Edit       |
| Fees, Billing & Invoicing<br>Settings |   | EFTPOS (Inbulk)                   | Yes                | Chime School Fees Account - 1110    | No                            | Chime School Fees Account - 1110 | No                | Edit       |
| Involcing Template Settings           |   | GIRO (inbulit)                    | Yes                | Chime School Fees Account - 1110    | No                            | Chime School Fees Account - 1110 | No                | Edit       |
| Receipt Template Settings             |   | Sentral Pay - Online (Inbuilt)    | Yes                | Sentral Pay Clearing Account - 1120 | Yes                           | Chime School Pees Account - 1110 | Yes               | Edit       |
| Statement Template Settings           |   |                                   |                    |                                     |                               |                                  |                   |            |
| Chart of Accounts                     |   |                                   |                    |                                     |                               |                                  |                   |            |
| Billing Periods                       |   |                                   |                    |                                     |                               |                                  |                   |            |
| Tax Rates                             |   |                                   |                    |                                     |                               |                                  |                   |            |
| Banks                                 |   |                                   |                    |                                     |                               |                                  |                   |            |
| Contra Accounting                     |   |                                   |                    |                                     |                               |                                  |                   |            |
| Receipting Settings                   |   |                                   |                    |                                     |                               |                                  |                   |            |

4. Select the Download Template link at the top of the screen.

## Import file

- 1. Select the menu icon and choose **Activities**.
- 2. Select Setup and choose Activities Setup.
- 3. Under Setup in the left menu, choose Music Activities.
- 4. Select Choose File and select the correctly formatted Excel file.
- 5. Select one of the following options:
  - a. Wipe all the data before import

This option wipes all co-curricular type activity data before imprinting. It does not affect standard activities.

- b. Dry Run.
- 6. Select a cycle instance for the import.

This is only applicable to schools using co-curricular activities.

7. Select

An import log displays the imported files.

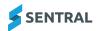

# Categories – Examples

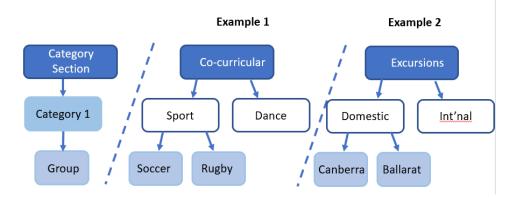

Category section, Category and Group information displays on the home screen.

| Home                     |   | Activities > Home                             |                                                                           |            |                       | Activities List                         |                            |
|--------------------------|---|-----------------------------------------------|---------------------------------------------------------------------------|------------|-----------------------|-----------------------------------------|----------------------------|
| Science Fair             | ~ | 🖨 Excursions                                  | Activities                                                                | 😭 Programs | A Excursion Calendars | Science Fair                            |                            |
| Sport - CC               | č | UPCOMING 5<br>RECENT 4                        | Science 12<br>Leadership 17                                               |            | Risk Assessments      | 2020 Science Fair                       | 14/09/2020<br>143 Students |
| Excursions               | č | PAST 143<br>UNSCHEDULED 48                    | Scripture 3<br>Sport 47<br>Creative 45                                    |            |                       | Questacon                               | 18/12/2019<br>2 Students   |
| Drama                    | ~ |                                               | Sport         11           Art and         0           Tutoring         1 |            |                       | Science and<br>Engineering<br>Challence | 10/02/2020<br>0 Students   |
| Scripture                | v |                                               | Sport - CC 76<br>Drama 10                                                 |            |                       | Science Fair 3/12                       | 05/12/2019<br>0 Students   |
| Sport HZSA-Winter/Summer | ~ |                                               | Music 46<br>Exempt 4<br>Sport Club 76                                     |            |                       | Science Fair 5/9                        | 05/09/2019<br>0 Students   |
| Exempt                   | ~ |                                               | Short 8<br>XBUS 1<br>Communi 5                                            |            |                       |                                         | 17/06/2019<br>1 Students   |
| Creative                 | ~ |                                               |                                                                           |            |                       | Solar Planets                           | 1 Students                 |
| Sport Club               | ~ | My Activities                                 |                                                                           |            |                       | Terrific Tesla Camp                     | 23/10/2019<br>60 Students  |
| Sport - Representatives  | ~ | O You are not an organiser for any activities |                                                                           |            |                       | Tesla Competition                       |                            |
| Short Course             | ~ |                                               |                                                                           |            |                       |                                         | 0 Students                 |
| Art and Seniors          | ~ | My Excursions - Upcoming                      |                                                                           |            |                       | Test - Eldest Sibling                   | 0 Students                 |
| XBUS                     |   |                                               |                                                                           |            |                       | Test 3                                  | 1 Students                 |
|                          | « | Upcoming Recent Past Unscher                  | duled                                                                     |            |                       | Test Science Fair                       | 30/04/2020<br>1 Students   |

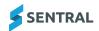